# LTA COMPETITION MANAGEMENT SYSTEM

# LEAGUE PLANNER (LP) USER MANUAL

Environment: Production Version: 2021.1 Published: December 2021

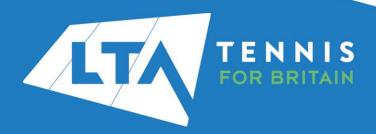

# **CONTENTS**

| Welcome                                      |    |
|----------------------------------------------|----|
| Further Support                              |    |
| Getting Started                              |    |
| Obtaining your League Planner Licence        |    |
| Installing League Planner                    |    |
| Registering your Licence with League Planner |    |
| Applying for your League                     |    |
| Creating Your New LeAgue                     | 8  |
| Configure the League Properties              |    |
| Info                                         |    |
| Address                                      |    |
| Events                                       |    |
| Days                                         | 12 |
| Times                                        | 12 |
| Locations/Courts                             | 12 |
| Team Points                                  | 13 |
| Player Points                                | 16 |
| Draws                                        | 17 |
| Score                                        | 18 |
| Officials                                    | 18 |
| Accepting and Processing Entries             |    |
| Exporting From your Previous Season's League |    |
| Export Clubs                                 |    |
| Export Teams                                 |    |
| Export Players (optional)                    | 20 |
| Importing Into your New League               | 22 |
| Importing Clubs                              | 22 |
| Importing Teams                              | 23 |
| Importing Players                            | 25 |
| Entering League Data Manually                | 27 |
| Entering Clubs                               | 27 |
| Entering Teams                               | 27 |
| Entering Players                             | 27 |
| Player Validation                            | 28 |
| Creating Divisions                           |    |
| Creating a Division (Draw)                   |    |
| Adding Teams Into a Draw Manually            | 30 |

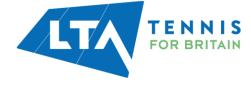

| Adding Teams to a Division/Draw Automatically                | 32       |
|--------------------------------------------------------------|----------|
| Scheduling a LeagueScheduling Per Round                      |          |
| Scheduling Per Fixture                                       | 38       |
| Using Fixture Templates (scheduling on your terms)           | 40       |
| League Planner's Scheduling Algorithm                        | 43       |
| Entering Results Entering Players per Fixture                |          |
| Entering Rubber Results (Player v Player):                   | 46       |
| Entering Fixture (Team v Team) Results:                      | 47       |
| Publishing a league Reporting. Saving Files Saving your File | 49<br>50 |
| Backing up Files                                             | 50       |
| Restoring a Backup File                                      | 50       |
| Buttons in League Planner                                    | 51       |

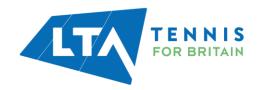

# WELCOME

League Planner (LP) is a Windows based application written by a software development company "Visual Reality" and provided to the Lawn Tennis Association to aid League Organisers across Great Britain.

We hope this user guide will provide guidance to new league organisers and refresh existing organisers in setting up and managing their leagues. The Competition Support Team has highlighted tips and important information throughout the guide, and we hope you find it useful.

# **Using this Guide**

Those parts in of this user guide in **red are mandatory** to complete whereas the parts in **black** are optional.

Important parts of the guide are highlighted in red boxes:

|   | IMPORTANT:                               |
|---|------------------------------------------|
| V | /hilst tips are highlight in blue boxes: |
|   | TIP:                                     |

# **Further Support**

Further support is available from the regional Competition Development Partners and from the Competition Support Team at <a href="mailto:competitionsupport@lta.org.uk">competitionsupport@lta.org.uk</a>.

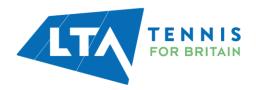

# **GETTING STARTED**

# **Obtaining your League Planner Licence**

In order to use League Planner you will need a League Planner licence and have the up to date version of League Planner installed on your computer. Both expire annually and licences are renewed in January each year although you can apply for one at any time. To be eligible for a League Planner licence you must:

- Be a Licensed Official, LTA Accredited Coach, Competition Organiser or Recognised Club Official.
- Complete the Data Protection Agreement Form. Please note you only need complete this
  once.

Having met these two requirements, you can apply for a League Planner licence by going onto the LTA website <a href="https://www.LTA.org.uk/LeaguePlanner">www.LTA.org.uk/LeaguePlanner</a> and by selecting the link to Apply for a LP licence.

Licences are processed within 5 working days provided the requirements are met. Your licence will be sent by email as an attachment. When it arrives, save it to your computer but do not open it.

# **Installing League Planner**

Once you have been emailed your League Planner licence click on the link within the message to download the software.

Alternatively log onto the LTA website <a href="www.LTA.org.uk/LeaguePlanner">www.LTA.org.uk/LeaguePlanner</a> and select the Download LP link.

Further information on how to install the software can be found here.

# **Download LP**

The LP software is continually being developed so it is important to check that you are using the latest version.

| Latest version | Release date | Version number |
|----------------|--------------|----------------|
| Download LP*   | 11/12/2021   | 2021.2Ь        |

# **Registering your Licence with League Planner**

**TIP:** A step by step video is available to support users update their League Planner licence. This video is available online at <a href="https://www.LTA.org.uk/LeaguePlanner">www.LTA.org.uk/LeaguePlanner</a> in the League Organiser Resources section.

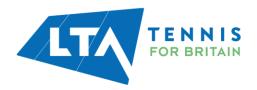

# To register your license:

- 1. Open League Planner on your computer.
- 2. If you have had League Planner in previous years an error screen will appear showing the licence is not compatible with this version of League Planner. Click **OK**.

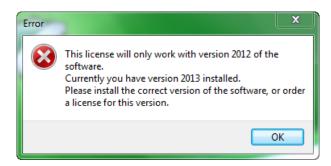

3. If this is the first time you are installing League Planner or, you have clicked OK to acknowledge the error message, the registration screen will appear. Click **Register** 

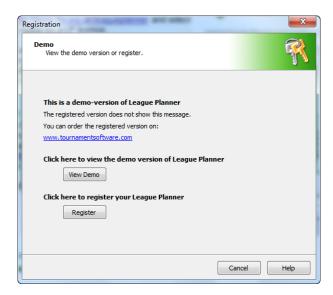

4. Locate the licence file, select it and click Open

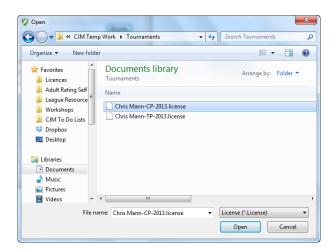

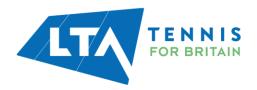

5. League Planner will confirm you have successfully registered your licence. Click **OK** to proceed to League Planner.

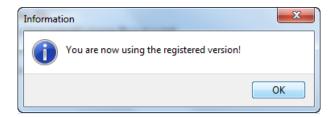

Alternatively, a new / existing license can be registered through the Help tab.

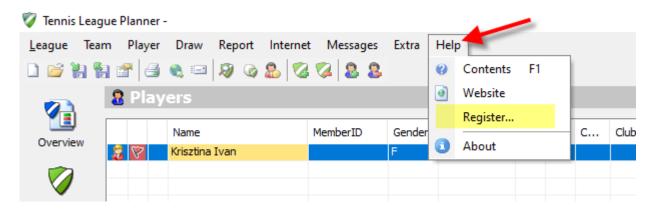

# **Applying for your League**

In order to have your league set up on the LTA database you will need to complete the League Application Form which is available on the League Planner page of the LTA website: www.LTA.org.uk/LeaguePlanner.

Please complete the information required and, once finished, click the submit button at the bottom of the form.

Your league application will be processed within 10 working days by the LTA Customer Support Team

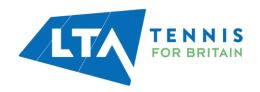

# **CREATING YOUR NEW LEAGUE**

The league creation section is critical to the success of your league. Please ensure you follow the steps in this section to ensure the leagues success.

**TIP:** A short video is available to support league organisers in setting up their league and configuring the league properties in League Planner. This video is available online at <a href="https://www.LTA.org.uk/LeaguePlanner">www.LTA.org.uk/LeaguePlanner</a> in the League Organiser section.

# **Creating a New League**

In order to create a new league follow the steps outlined below:

1. Open League Planner and select the New option

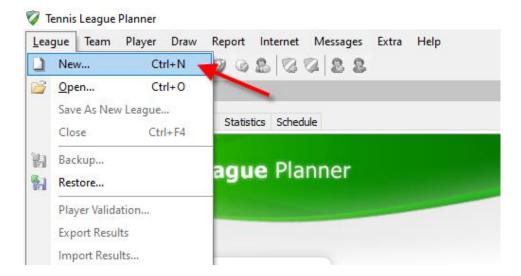

- 2. Enter a desired name and click Save in the pop up
- 3. The new League will be created, and the League Properties pop up window will appear

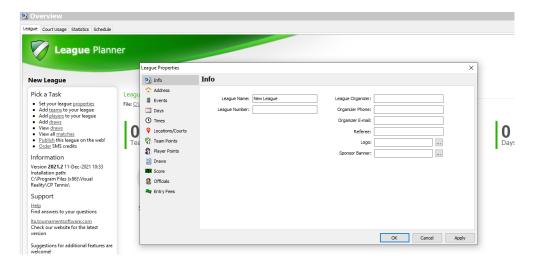

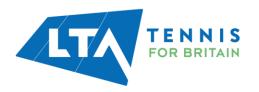

# **CONFIGURE THE LEAGUE PROPERTIES**

The key information about your league is held in the League Properties. You can access it by clicking on the League Properties button in the main toolbar or selecting the Properties option in under League.

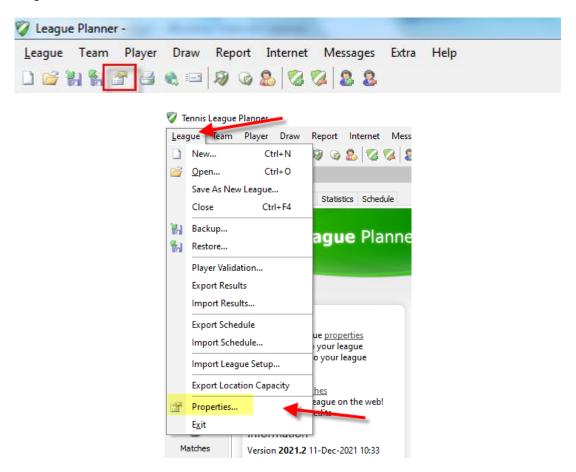

The more information you enter in League Properties the more efficiently your league will run.

Enter all of the appropriate information required for your competition, reviewing each of the tabs in the league properties.

**TIP:** A short video is available to support league organisers in setting up their league and configuring the league properties in League Planner. This video is available online at <a href="https://www.LTA.org.uk/LeaguePlanner">www.LTA.org.uk/LeaguePlanner</a> in the League Organiser section.

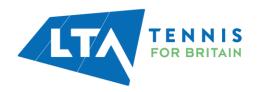

#### Info

- League Name enter name of the league
- League Number this is the league code allocated by the LTA; it will contain an abbreviated county prefix.
- League Organiser, Phone and Email enter organiser details
   NB. When you publish, this is the name that will be displayed on the website.
- Referee the name of the referee
- Logo use the browse button to add a logo (e.g. sponsor).

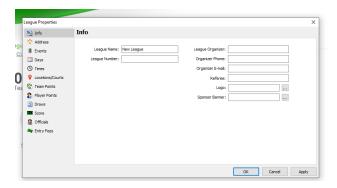

#### **Address**

If you run a central venue league enter the address. Any detail you add in this section will appear on the website when you publish your league.

NB. City and Country are mandatory as they provide a Google map when the league is published to show the location of your league venue/s.

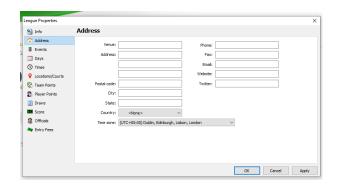

#### **Events**

 League Type – fill in the relevant League Type information by clicking on Add next to the League Type box e.g Mens Singles

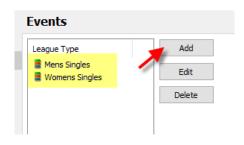

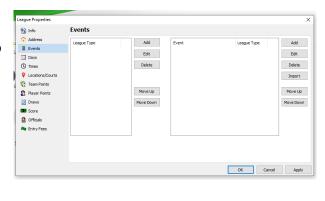

- Events add all Events that are running within the league by choosing the Add option next to the Event box.
  - o Fill in the Event Name
  - League Type
  - Scoring Format (if different from the Standard scoring)
  - Entry fee (if the league is taking online entries)

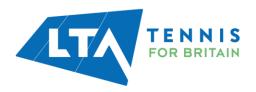

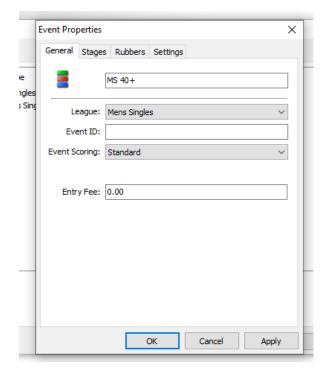

 Stages – no amendments are needed here unless a Play Off or Pre-Qualifying Stage etc need to be added

 Rubbers – Add in the number of rubbers the Event consist of. In the below example the Mens 40+ event has 4 singles rubbers.

| MS      | Male singles   |
|---------|----------------|
| WS      | Female singles |
| MD      | Male Doubles   |
| WD      | Female Doubles |
| XD      | Mixed Doubles  |
| S (M/W) | Mixed Singles  |
| D (M/W) | Mixed Doubles  |
| BS      | Boys Singles   |
| GS      | Girls Singles  |
| BD      | Boys Doubles   |
| GD      | Girls Doubles  |
|         |                |

- Click **Settings** to ensure **Gender** and **Type** are correct. Fill the Min and Max Age based on the Event. In our example for a 40+ event the minimum age is 40 and the maximum age is 99.
- Click Apply then OK

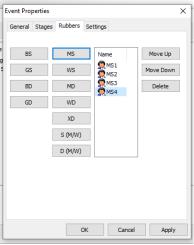

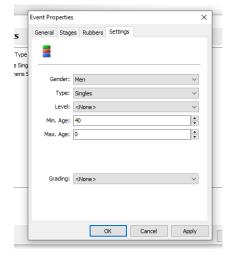

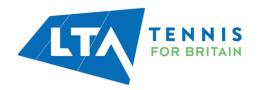

# **Days**

To add a day, click the arrows to change the month and year, then select the day from the calendar. Click **Add** to save your choice.

To delete a day, select the day in the right hand part of the screen under **Date** and click **Delete**. Days can only be deleted if there are no matches scheduled for that day.

# 

#### **Times**

Select the number of playing times per day using the up and down arrows in **Times per day** 

Use the **Create** functions to enter times and intervals for your tournament. The **1 day** option allows you to create the times and intervals for individual days and the **All Days** option will set the times and intervals for every day of the league.

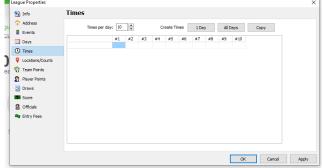

You can increase the **Times per day** and add additional time slots at any time. NB you need to specify a location (see next section) or specify **unlimited courts** if you wish the times set to be recorded in your file. If you fail to do this the times will disappear on closing the file.

eague Properties

Days

#### **Locations/Courts**

If you don't want to use all the scheduling features of League Planner (i.e. notifications of when you have run out of courts at a club) then you don't need to add all your locations and courts. Instead edit the **Main location** by highlighting it and clicking **Edit**. Then click the **Available Courts** tab and select **Unlimited courts**. This will allow you to schedule your league without restrictions, however you will not be notified of court clashes.

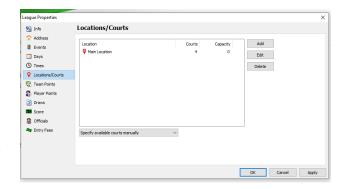

Follow these instructions to add locations and courts to use the full functions in this area.

- Use the Add button on the right hand side of the screen to add new locations. NB. A default location will always be present
- 2. Enter the name of your location e.g. The National Tennis Centre
- Add courts to your location by clicking the Add button in the Location properties. Enter the
  court name or number and click OK. Repeat this process until you have added all the
  required courts.

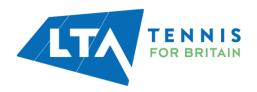

- 4. Back on the Location properties screen add an address to the location (optional)
- 5. Click on the **Available Courts** tab to either:
  - Specify available courts manually; calculate from availability per court, or use unlimited courts
  - Specifying available courts manually allows you to enter the number of courts that
    are available per day at this particular location. Each cell represents one time slot
    which you allocated in the **Times** tab. You can use the **This Day** button to copy a
    number of courts across all time slots on one day and the **All Days** button to copy a
    number of courts across all time slots on all days. NB. Available courts = the
    number of courts you have added to the location you are working in.
  - Calculate from availability per court means that the programme will analyse how many courts you have at each venue when you are scheduling and will stop you scheduling matches when no courts are available.
  - If you select **Unlimited Courts** you will be able to schedule without League Planner checking the court availability at all.

#### **Team Points**

This section details how the league table is to be calculated so you will need to have a clear understanding of your league rules.

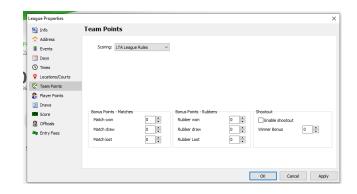

#### Please Note:

A Match is defined as Team V Team (e.g. Putney V Roehampton)

A Rubber is defined as Player V Player (e.g. Nadal V Murray)

The 'scoring' drop down list provides you with 6 options of different team points scoring options.

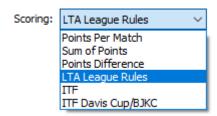

**LTA League Rules** determines final positions based on the number of matches won, followed by number of rubbers won, head to head, percentage of sets won and finally percentage of games won. LTA league rules award 2 match points for a win and 1 for a draw. It completes the above standings calculation for you and is the recommended format.

**Points per Match** and **Sum of Points** allow you to dictate the way in which the final standings in your league will be determined.

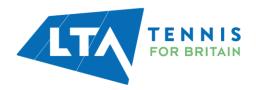

**Points per Match** – As it says, this option awards points per match. The 'Points' column in the standings calculation will show only the points awarded for winning the match. The 'Matches' column will record the number of matches won and lost. Bonus points can still be awarded (and will appear in the 'Matches' column).

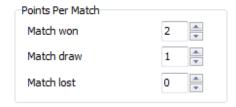

**Sum of Points** – this option does not award points for winning the match but adds up the rubber points awarded for winning or drawing rubbers.

E.g. if your league awards 4 points for winning a rubber and 2 for a draw and a team wins 2 rubbers and draws 2 rubbers the 'sum of points' option would award 12 points to the winner and 4 to the loser.

In your Standings table the total points won will appear in the 'Points' column and the match result (i.e. points won/lost) will appear in the 'Matches' column.

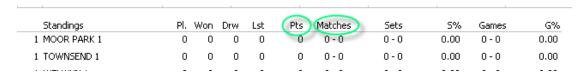

You can add bonus points for winning/drawing/losing the match by using the bonus points section.

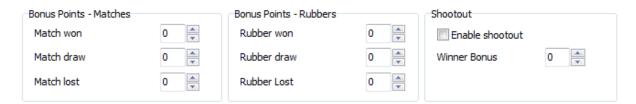

These points will be added to the team score in the **Points** column but not to the **Matches** column.

By using Points per Match and Sum of Points you will need to dictate your select criteria for determining the final positions in your league in the **Standing Calculations** area of Team Points.

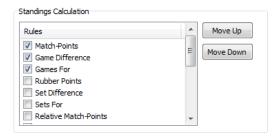

# To determine your standings:

- 1. Select the rules you wish to use
- 2. Order the rules you have chosen by highlighting them and using the **Move Up** or **Move Down** buttons to create your priority order.

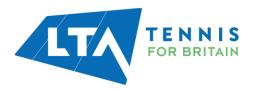

When you have finished your selected options should all be at the top of the list in the order in which you want them to apply. Click **Apply**.

# **Standing Calculations Definitions:**

| Standing                              | Definition                                                                                                    |
|---------------------------------------|----------------------------------------------------------------------------------------------------|
| Match Points                          | total number of points awarded to each team for winning/drawing a match across the season                                                                                                    |
| Team Matches<br>Won                   | number of wins for each team (1 point issued per win). NB This could be the same as match points but will not be if your league permits draws.                                                                                                    |
| Rubber Points                         | total number of points awarded for rubbers won by a team's players (linked to player points)                                                                                                    |
| Rubbers Won                           | total number of rubber wins for each team (1 point issued per win). NB this is not always the same as percentage of rubbers won/lost as it does not allow for matches to be unfinished (i.e. some teams may have played fewer rubbers than others - there is no option to deal with this situation). |
| Set percentage                        | compares the number of sets won and lost.                                                                                                    |
| Game percentage                       | compares the number of games won and lost.                                                                                                    |
| Do not use results of retired players | nullifies <u>all</u> results recorded against a player who has retired from the league, round robin etc                                                                                                    |
| Head to Head                          | looks at the result between two teams to split teams who are tied in the league table                                                                                                    |

The following options are unlikely to be of use -

| Standing           | Definition                                                                                                    |
|--------------------|----------------------------------------------------------------------------------------------------|
| Sets Difference    | the difference between sets won and lost. This does not always produce the same result as set percentage. For example, Team A plays 48 sets and wins 33, the set difference is 15, the set percentage is 68.75%, team B plays 54 sets and wins 39, the set difference is also 15 but the set percentage is 72.22%. |
| Games              | the difference between games won and games lost                                                                                                    |
| Difference         |                                                                                                    |
| Games for          | the total number of games won by a team across all fixtures                                                                                                    |
| Sets for           | the total number of sets won by a team across all fixtures                                                                                                    |
| 'Relative options' | the theory is the same as per the descriptions above however it only compares the teams who are tied                                                                                                    |

**Please Note**: To make **Bonus Points** effective you need to select **Rubber Points** in the standings calculations.

# **Bonus Points Matches**

To add bonus points to the Point Column in your final standings select the number of points you wish to add for winning, drawing or losing.

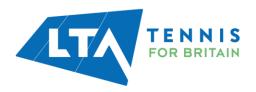

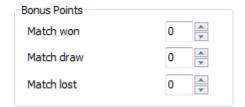

#### **Bonus Points Rubbers**

To add bonus point to rubber go to bonus points rubbers and select the number of rubber points you wish to add for winning, drawing or losing.

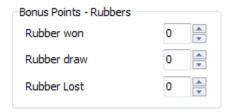

If your league is <u>not</u> using online results and you wish to change your settings you can do so at any stage and amendments will be applied across your leagues, to both recorded and future results. If your league <u>is</u> using online results it is still possible to make changes but you will need to refer to the online league management manual to find out how to do this.

#### **Shootout**

To add a tiebreak shootout when the rubbers score is tied tick 'Enable Shootout'. Adjust the **Winner Bonus** points value to the number of extra points you will award.

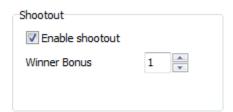

# **Player Points**

Player points are the points awarded for each rubber (Player A (Nadal) V Player B (Murray)) played.

Click on the **Scoring** drop down list and select one of the 3 options from the drop-down list.

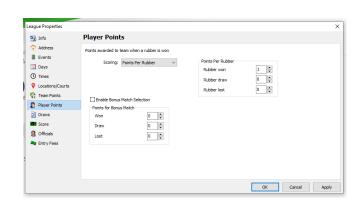

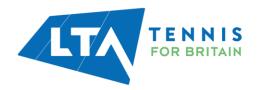

# **Player Points Definitions**

| Standing        | Definition                                                                 |
|-----------------|----------------------------------------------------------------------------|
| Points Per      | allows you to choose the number of points to issue teams for a rubber win, |
| Rubber          | loss or draw                                                               |
| Points Per Set  | allows you to issue points for each set won, lost or drawn                 |
| Points Per Game | adds the games won by all the players in each team (used for mini tennis)  |

Allocate the number of points that will be awarded for each rubber dependant on the result.

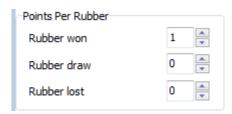

# Click Apply

# **Draws**

The draws tab provides a number of options to help set up your draws. Tick the box to select the draw options you require

Click Apply

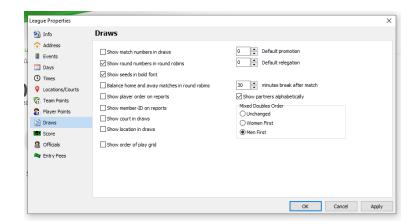

TIP: It is advisable to select Balance home and away in round robins to balance the fixtures and Show round numbers in round robins

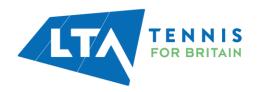

#### **Score**

You can set score settings per event which enables you to have multiple events with different scoring formats.

To create a scoring format per event, click on the **Add** button nearest to Event Scoring and the following box will appear.

In the title text field put the name of the event and then, for each match, select

League Properties 1nfo Score Address Event Scoring: Events Days ✓ Standard (Default) √ Standard (Default) Standard (Default)

1 x Tie Break (7 Points)

3 x Tie Break (7 Points)

1 x Match Tie Break

3 x Match Tie Break

1 x Short Set

3 x Short Sets

3 x Short Sets

3 x Short Sets

3 x Short Sets

4 x Short Sets

5 x Short Sets

1 x Normal Sets Edit Edit () Times 0 Team Points Set Default Set Default Player Points Draws Score ✓ Auto complete OK Cancel Apply

the relevant scoring format from the drop down menu. Once you are finished click **OK**.

# IMPORTANT: You will then need to link the scoring format to the event in the 'Event tab'. Select the **Event** to which you want to allocate the scoring format. Click Edit and select the scoring format from the drop down list in the Event Scoring field. Click OK. **Event Properties** × General Stages Rubbers Settings MS 40+ gles Sin League: Mens Singles Event ID: Event Scoring: Standard <Use tournament default> Entry Fee: 0.00 Cancel Apply

# **Officials**

Click Add and complete the required details.

# **Entry Fees**

Add any additional Fees

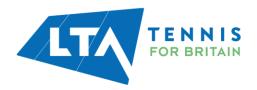

# **ACCEPTING AND PROCESSING ENTRIES**

League Planner offers an export and import facility to efficiently enter data into your league. It is possible to export the clubs, teams and players from your previous season's league, make amendments to the data in spreadsheet form and then import this into your new league. Likewise for new leagues it is possible to enter the data directly into a spreadsheet and import it into League Planner.

**TIP:** A step by step video to help League Organisers with importing their clubs, teams and players into League Planner. Template spreadsheets which facilitate the importing process are also available. Both these resources are available online at <a href="https://www.LTA.org.uk/LeaguePlanner">www.LTA.org.uk/LeaguePlanner</a>.

# **Exporting From your Previous Season's League**

# **Export Clubs**

To export your clubs click **Player** → **Export Clubs** and save the spreadsheet to your computer.

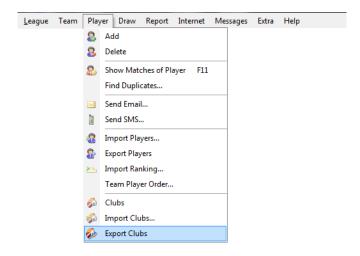

You can then add, edit or delete clubs ready to import into your new league. Please note the Club ID field should be the club's LTA registration number.

Your clubs spreadsheet should look like this:

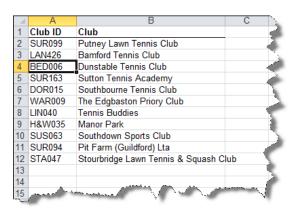

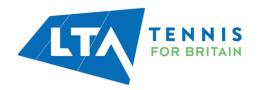

# **Export Teams**

To export your teams click **Team** → **Export Teams** and save the spreadsheet to your computer.

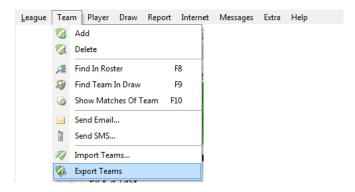

You can then add, edit or delete teams ready to import into your new league. Please note that if a club has two teams in one division these should be entered on separate lines and have separate Team IDs. You can add a suffix to the LTA registration number, say SUR099B12, for the 12U Boys' team. This gives each team a unique identity.

Your teams' spreadsheet should look like this:

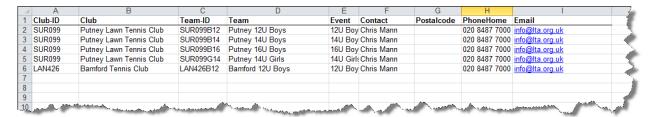

#### **Export Players (optional)**

If the previous league hasn't been managed online and players have been entered into the League Planner file you can export your players by clicking **Player > Export Players** and save the spreadsheet to your computer.

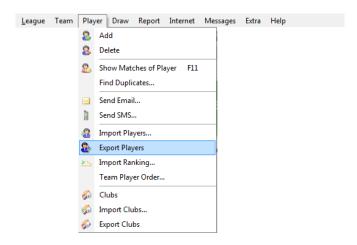

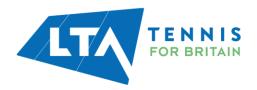

You can then add, edit or delete players ready to import into your new league. Please note the Club-ID, Club Name, Team-ID and Team Name must match the data previously entered. If a player were to be representing Putney's 12U and 14U Boys' teams he would need to appear twice (once for each team) as can be seen in the example below with Oscar White on lines 2 and 7.

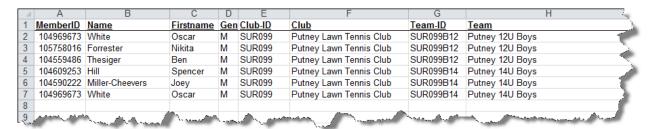

It is also possible to export the players from the Competition Management System from the previous season's league by logging onto the online league management area of the website. Click **Admin > Export Player and team** and using the **XLSX** link download/save the spreadsheet to your computer.

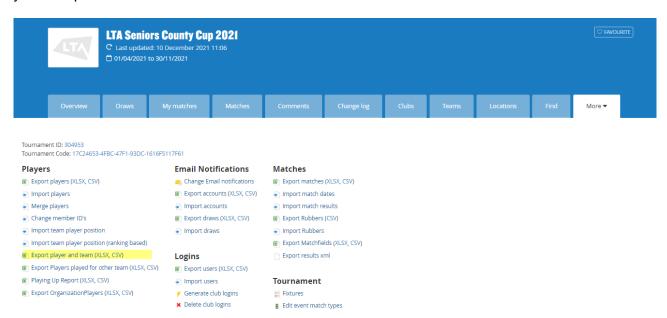

You will need to copy and paste the data onto the Player import spreadsheet which can be found in the templates available on the League Planner page of the LTA website. You will need to add Club IDs, Club Names and Team IDs to each record.

As with the above please note the Club-ID, Club Name, Team-ID and Team Name must match the data previously entered. If a player were to be representing Putney's 12U and 14U Boys' teams he would need to appear twice (once for each team) as can be seen in the example below with Oscar White showing on lines 2 and 7.

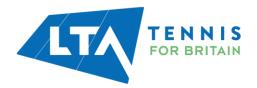

# **Importing Into your New League**

When importing your spreadsheets into your new League Planner file the following order must be followed:

- 1. Clubs
- 2. Teams
- 3. Players (optional)

# **Importing Clubs**

1. Select Players → Import Clubs

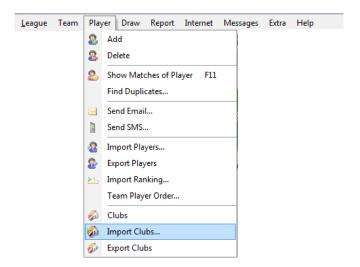

2. Select the location of the Excel spreadsheet. Click Next.

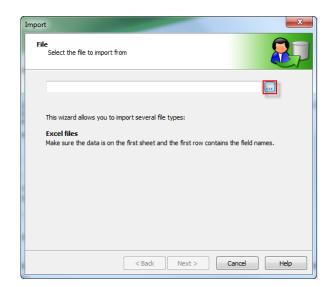

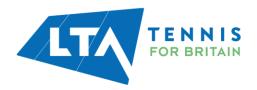

3. The fields should match automatically, if they don't please select the field from the drop down list. Click **Next**.

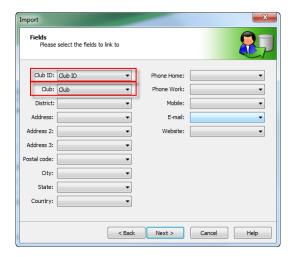

4. A list of all the clubs that are being imported will be shown. Click **Finish**.

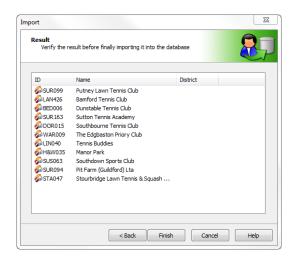

- 5. League Planner will then ask you if you wish for the clubs to be imported. Click **Yes**.
- 6. League Planner will then tell you the clubs have been imported. Click Close.

# **Importing Teams**

1. Select Teams → Import Teams

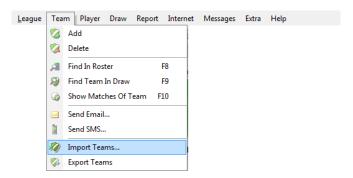

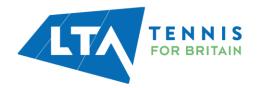

2. Select the location of the Excel spreadsheet. Click Next.

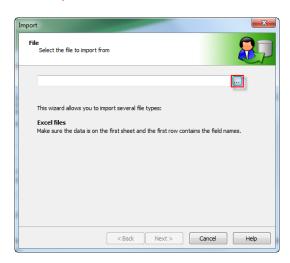

3. The fields should match automatically, if they don't please select the field from the drop down list. Click **Next**.

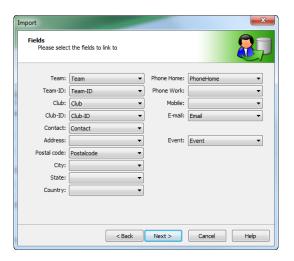

4. Select the teams you wish to import (probably all). Click Next.

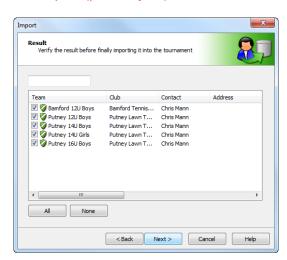

5. Ignore the events screen as you have already specified which events they wish to enter in your spreadsheet. Click **Finish**.

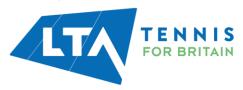

- 6. The system will ask you to confirm that you are happy to enter the teams without assigning them an event. Click **Yes**.
- 7. League Planner will then tell you the teams have been imported. Click Close.

# **Importing Players**

League Planner offers the facility to import from nominations forms however this is not essential and is not recommended for leagues using the LTA Player Database.

Select Player → Import Players

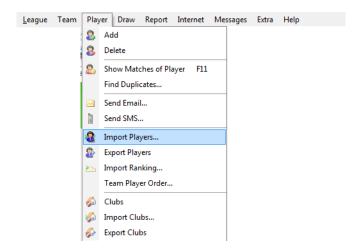

2. Select the location of the Excel spreadsheet. Click Next.

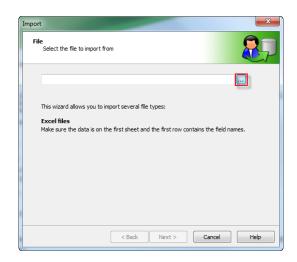

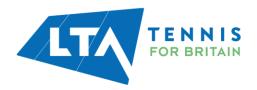

3. The fields should match automatically, if they don't please select the field from the drop down list. Click **Next**.

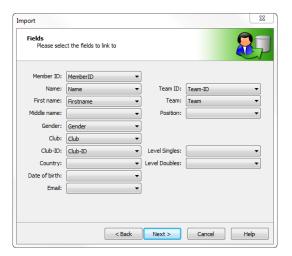

4. A list of the players being imported will be displayed. You will see a line for each team the player plays for at this stage of the process. Click **Finish**.

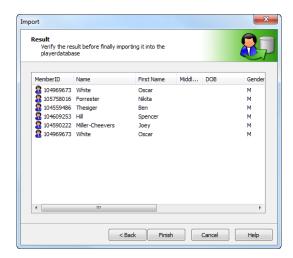

- 5. The system will ask you to confirm that you are happy to enter the players into the database. Click **Yes**.
- 6. League Planner will then tell you the players have been imported. You will expect to see players being added and others updated, this is due to where players are added twice to compete in 2 teams. Click **Close**. When you look back at the players tab you will see each player exists only once and the teams have been combined.

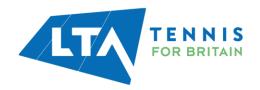

# **Entering League Data Manually**

# **Entering Clubs**

- 1. Select Player → Clubs
- 2. Click New
- 3. Enter the Club Name and Club ID (LTA registration number). You do not need to enter a district.
- 4. Click **OK** and repeat the process for all clubs in your league.

#### **Entering Teams**

- 1. Select **Team** → **Add** and the team Properties screen will appear
- 2. In the top field enter the name of the team
- 3. Select the club name from the drop down menu
- 4. Select the event that the club has entered from the list in **Events**. If you have two events in an age group you will need to decide which one the team will be accepted into.

**IMPORTANT:** You must add a new team for each event for each club

5. Select the **Contact** tab at the top of the window and complete the fields you require.

**TIP:** If you wish to use League Planner to send emails, you must complete the email box.

6. Finally click **OK**.

When you have entered all your teams, click 'Roster' on the left-hand side and then click on an event. The teams you have entered should appear in a list.

# **Entering Players**

- 1. Select **Player** → **Add** from the menu for the player properties screen to appear.
- 2. Enter the following details to allow you to effectively validate the players:
  - Surname:
  - First Name;
  - Gender;
  - · Date of Birth;
  - Member ID;
  - Club (use the drop down arrow)
- 3. The player now needs to be attached to a team. Select the **Team** tab at the top of the window and then click **Add**. The 'Select Team' window will appear.

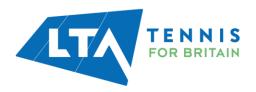

4. Select the relevant team name (these are the teams that you manually added or imported earlier).

**TIP:** If you have a long list of teams, start typing the name in the search box at the top of the window. The search will find the team in the list.

#### 5. Finally click **OK**.

The team will now be added to the player and dropped into their record. If the player subsequently plays for another team for the same club, you can add this team later.

#### **Player Validation**

By using the LTA Player Validation option you can download player information into your LP file from the LTA database. (the LP file needs to be published first to enable this functionality)

You will be able to obtain ratings, rankings, emails, telephone numbers etc. In order to use this function you must have completed the 'First name'; 'Last name'; 'Gender' and 'BTM number' for each player. It's essential to include this data if players' results are to be recorded.

To validate the players:

1. Select League → Player Validation

Every player will have a status by his/her name:

- Those players with a green tick have been validated and the most up to date information, including rating and ranking, will show for these players.
- Those with a red cross have not been validated; this is possibly because of an
  incorrectly spelt surname or BTM number. You can use the LTA Player Search on
  the LTA website to find the correct details. Once you have corrected any the errors,
  repeat the LTA Player Validation process. If the changes you have made match the
  system, a green tick will appear by the player.
- An exclamation mark indicates that there is more than one player who fits the data given. By double clicking on the name a 'Select Player' box appears, bringing up all the potential players. Select the correct player from the list and click OK. A green tick should now appear by the player's name.

Once all players have a green tick click 'Next' (if a player does not have a green tick, and you have done all you can to correct the data, please contact the <u>LTA Customer Support Team</u> for further assistance.)

2. Click **Finish** to update the LP file with the players' information.

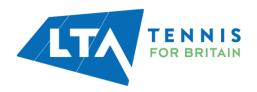

# **CREATING DIVISIONS**

League Planner will schedule rounds according to a standard format of home and away.

**TIP:** If you wish to balance home and away fixtures. Be sure to check that you have enabled the Balance Home and Away option in the League Properties on the Draws tab before creating any draws (see page 15 for more information).

If your teams play each other both home and away then you should have selected the draw type 'Round Robin – Home and Away'.

**TIP:** A video is available to support league organisers in setting up draws in League Planner. This video is available online at <a href="https://www.LTA.org.uk/LeaguePlanner">www.LTA.org.uk/LeaguePlanner</a>.

# **Creating a Division (Draw)**

Draws can be created and managed from the Roster in League Planner. To create a draw:

1. Click Roster on the left hand side.

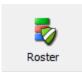

- 2. Select an event from the list under **Event**.
- 3. Click on the Add Draw button.

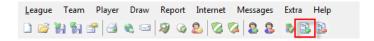

4. The Draw Wizard window will open and a dropdown menu will offer all official draw types. Select the appropriate draw type and click **Next**.

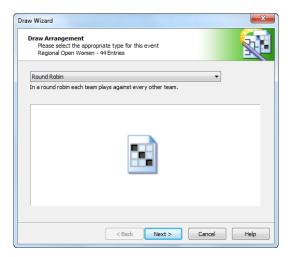

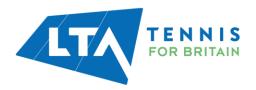

- 5. Draw formats available in League Planner include:
  - Compass Draw
  - Elimination
  - Round Robin
  - Round Robin Home and Away
  - · Round Robin with Playoffs
  - Qualifying Draw
- 6. Complete the settings for your draw. In most cases you will only need to set the size of the draw which will depend on the number of entries. You can also select a 3rd/4th playoff or, if creating a qualifying draw, tick 'Qualification'. Click **Next**.

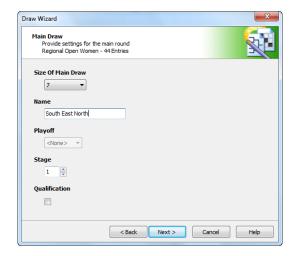

- 7. The next screen allows you to choose what you would like to be displayed on the draw sheet (we advise that you do not change any settings here). Click **Next**.
- 8. In the final screen check the details provided and click **Finish**.
- 9. Draws can be amended at any time in the Roster tab by double clicking on the draw.

**TIP:** If your event consists of a number of round robin divisions without a playoff, you will need to create a draw for each division. Remember to provide a unique name for each division as you create them.

# **Adding Teams Into a Draw Manually**

If you have more than one division you will need to enter teams manually having determined which division is appropriate.

1. Click **Draws** on the left hand side

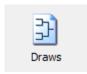

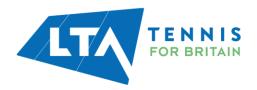

2. Select the event you are wishing to make the draw for and click on the draw tab you want to add teams to.

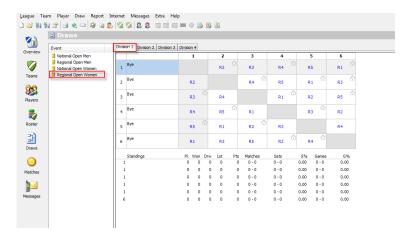

3. Double click on the draw line where you want the team to be placed.

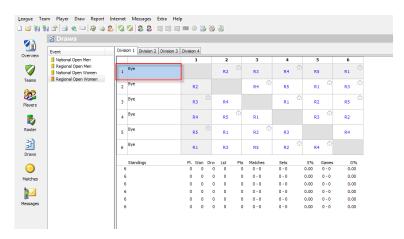

4. The Select Entry window will open, select the correct team by clicking on the team once and then click **OK**.

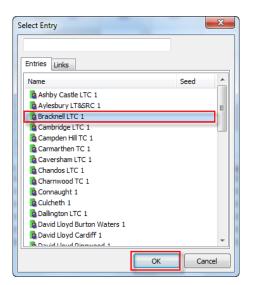

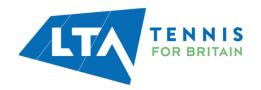

TIP: If you have a long list of teams, starting to type the name of the team in the box above the list will cause the list to scroll down to the relevant point. Only teams that you not entered into the event will appear in the entries list, provided you have set all the draws at the same stage number.

5. To remove a team from the draw, right click on the team name and select **Delete Entry**. This will put them back on the entry list.

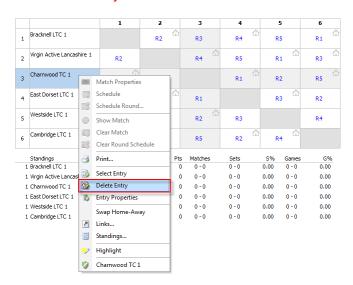

# **Adding Teams to a Division/Draw Automatically**

If you only have one division within an event (e.g. 12 & Under Boys Division 1) use the automatic draw making process.

To make a draw automatically:

1. Select Draw → Make Draw

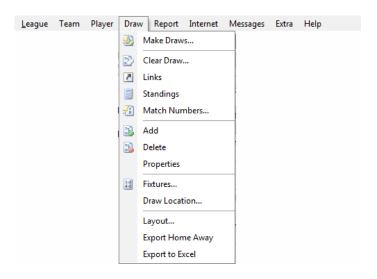

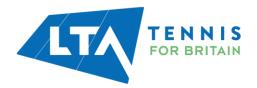

2. Select the event and stage for which you wish to make the draw and click Next.

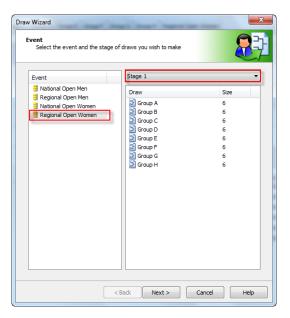

Select the entries by selecting the teams you wish to add. If all Teams are to be entered
use the All button. NB. You can also seed teams by double clicking on the team name and
entering the seeding in the field provided. Click Next.

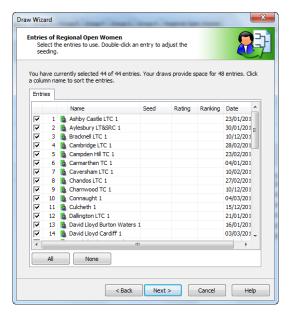

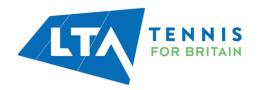

4. The draw wizard provides options to separate your teams by options such as club, city and county dependant on the size of your league. It is advisable to select 'Optimal separation' this will ensure the teams are separated as much as possible.

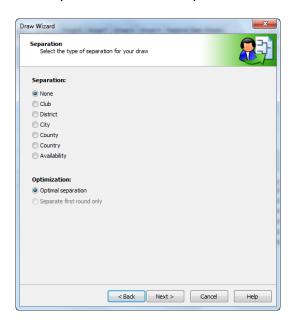

5. Click **Next** and your draw will appear in the Result window. If you are happy with the draw, click **Finish**. If you are not happy click **Re-make** until you are happy, then click **Finish**.

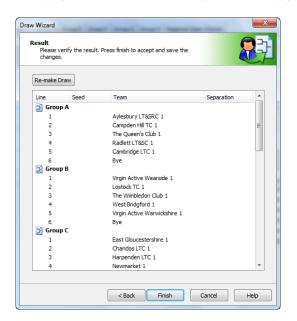

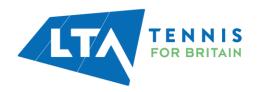

# **SCHEDULING A LEAGUE**

Scheduling is handled from within the draws. Provided you have selected **Balance Home and Away Matches in Round Robin** in the League Properties, league planner will schedule matches so that they have roughly equal home and away matches. Ticking **Show Round Numbers in Round Robins** will help identifying the rounds if you are scheduling per round.

**TIP:** A video is available to support league organisers in fixtures in their league in League Planner. This video is available online at <a href="https://www.LTA.org.uk/LeaguePlanner">www.LTA.org.uk/LeaguePlanner</a>.

1. Click the **Draw** icon on the left hand side

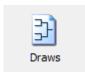

2. Select the event from the list under **Event** you wish to schedule.

**TIP:** If your league has a fixtures meeting and you are using LTA.TournamentSoftware.com to publish and manage your league, schedule all matches for the first date of the league and then have the team captains reschedule matches after the meeting.

#### **Scheduling Per Round**

Scheduling by round will schedule all matches in the given round across all draws at the same draw stage. To schedule by round:

1. Right click on a fixture in the round you wish to schedule and select **Schedule Round**.

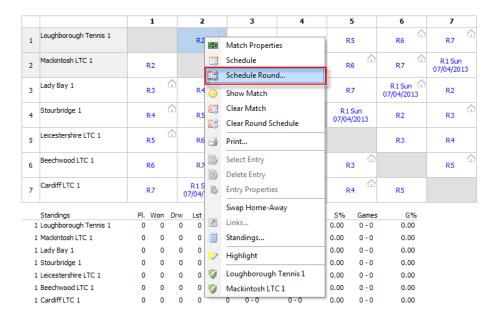

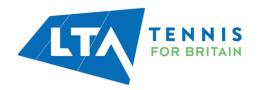

2. Click on the appropriate date and time for the match and click **OK**.

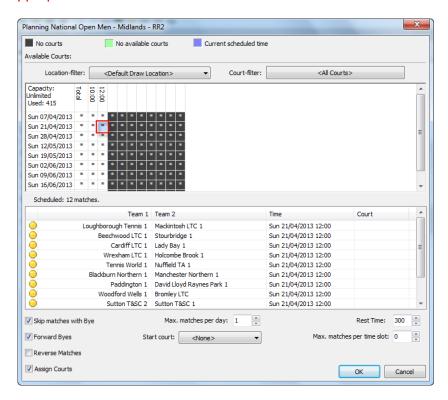

3. If you only want to schedule on the date click the date cell and click **OK**.

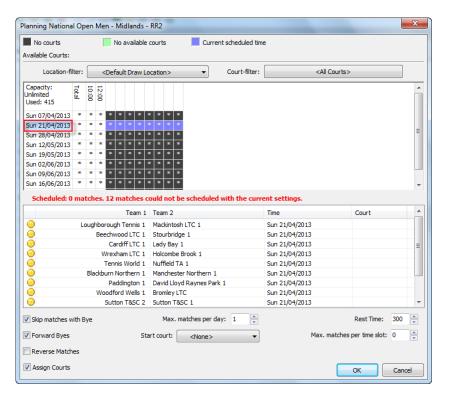

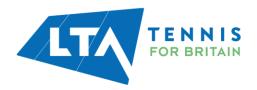

# 4. To clear a round, right click on a fixture in a round and click Clear Round Schedule.

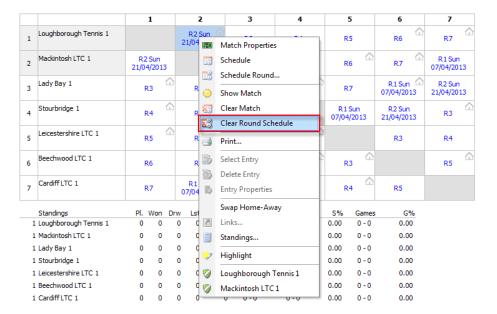

**TIP:** If the wrong team is allocated as the home team for a fixture you can change this by right clicking on the fixture and removing the scheduling by clicking **Clear Match**.

Right click again on the match and select **Swap Home-Away**.

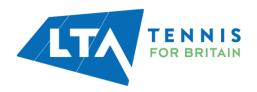

# **Scheduling Per Fixture**

To schedule an individual fixture:

1. Right click in the fixture and click **Schedule**.

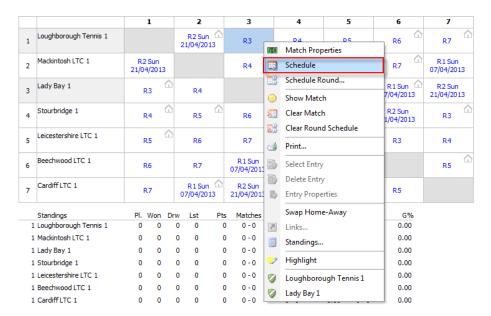

2. Click on the appropriate time and date for the match then click OK.

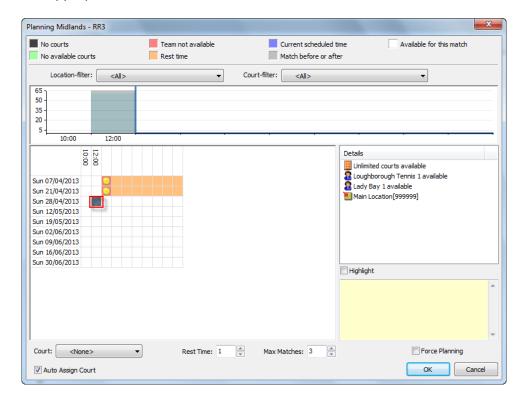

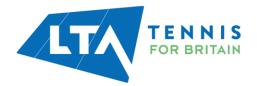

3. If you only want to schedule on the date click the date cell and click OK.

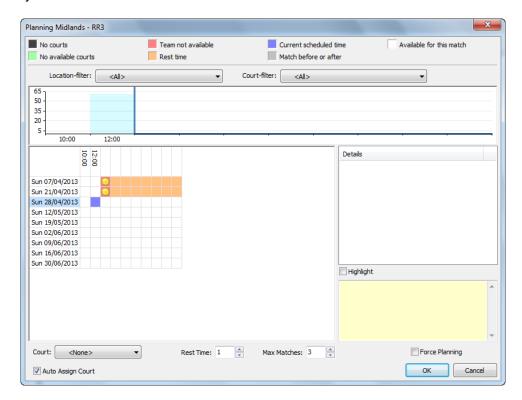

**TIP:** By ticking **Force Planning** a match can be scheduled without taking team or court availability into account.

4. To clear a fixture, right click on the fixture and click **Clear Match**.

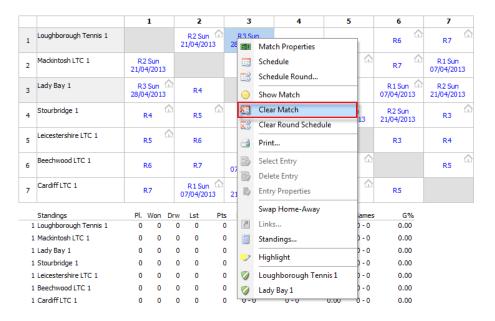

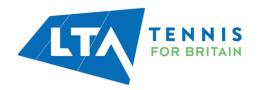

## **Using Fixture Templates (scheduling on your terms)**

Using a Fixture Template allows you to set the pattern of your league's fixtures i.e. the matches you want in each round. If you do not use a Fixture Template, League Planner will schedule your league fixtures randomly.

1. You first need to create a new fixture template. Select **Draw** → **Fixtures** 

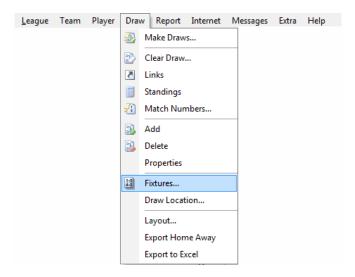

2. The **Fixtures** window will appear. You will start by creating a New Fixture Template. Click on the **Add Fixture Template** button.

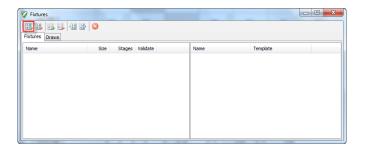

3. Enter the **name** of your new fixture template e.g. Summer League, enter **draw size** of your divisions. You can use the same fixture template for multiple divisions as long as they are the same size (have the same number of teams). The **Stages** field signifies the number of times the teams will play each other. For example if teams play each home and away you should insert 2 in the field.

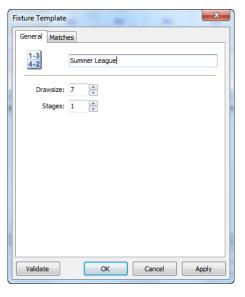

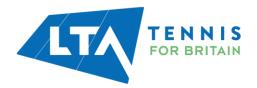

4. Click on the **Matches** tab and enter the order in which you want the teams to play each other in. In this example we have 7 teams and we can choose the order in which we want the fixtures to take place. For example, we may want team 1 to play home in round 1 and round 4 so we will set up our fixture template to actuate this.

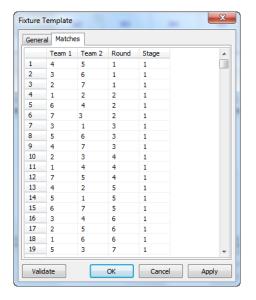

Once you have entered your required pattern in the Matches tab click Validate to check if you have made any errors. If no errors are found click OK and your new fixture template will be saved.

**TIP:** Fixture templates can be used more than once with different dates assigned to each round.

6. You will now add the dates for the current year's fixtures by clicking on **Add Fixture**.

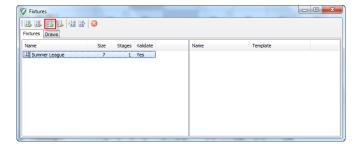

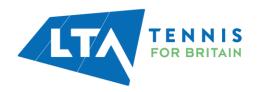

7. Enter the name of your set of fixtures e.g. Men's Summer League and select the template i.e. Summer League that you want to apply the dates to. Double click on each of the round numbers and enter the date that each round will be played on in the format dd/mm/yyyy. You can also enter the time, if required, in the format hh:mm.

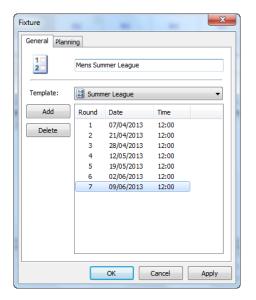

- 8. Finally, select the **Draw** tab of the **Fixtures** window. You now need to apply the relevant fixture template to the appropriate draws.
- 9. Highlight the draw (division) by selecting it.
- 10. Select the appropriate fixture and click the arrows button to apply.

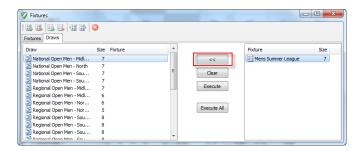

- 11. Repeat this process for all draws and, once you have applied your fixtures to all the draws (divisions), click Execute
- 12. You should go back to the **Draws** section of League Planner and check each draw (division) has the appropriate dates assigned.

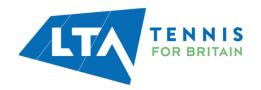

# **League Planner's Scheduling Algorithm**

If you chose not to create your own fixtures template to determine who will play each other in each round. We thought you may wish to know which matches League Planner will group in each round.

#### 3 Teams

Round 1: 2 v 3 Round 2: 1 v 2 Round 3: 3 v 1

#### 4 Teams

Round 1: 2 v 3, 1 v 4 Round 2: 1 v 2, 4 v 3 Round 3: 3 v 1, 2 v 4

#### **5 Teams**

Round 1: 3 v 4, 2 v 5 Round 2: 1 v 2, 5 v 3 Round 3: 3 v 1, 4 v 5 Round 4: 2 v 3, 1 v 4 Round 5: 4 v 2, 5 v 1

#### 6 Teams

Round 1: 3 v 4, 2 v 5, 1 v 6 Round 2: 1 v 2, 5 v 3, 6 v 4 Round 3: 3 v 1, 4 v 5, 2 v 6 Round 4: 2 v 3, 1 v 4, 4 v 5 Round 5: 4 v 2, 5 v 1, 3 v 6

#### 7 Teams

Round 1: 4 v 5, 3 v 6, 2 v 7 Round 2: 1 v 2, 6 v 4, 7 v 3 Round 3: 3 v 1, 5 v 6, 4 v 7 Round 4: 2 v 3, 1 v 4, 7 v 5 Round 5: 4 v 2, 5 v 1, 6 v 7 Round 6: 3 v 4, 2 v 5, 1 v 6 Round 7: 5 v 3, 6 v 2, 7 v 1

#### 8 Teams

Round 1: 4 v 5, 3 v 6, 2 v 7, 1 v 8 Round 2: 1 v 2, 6 v 4, 7 v 3, 8 v 5 Round 3: 3 v 1, 5 v 6, 4 v 7, 2 v 8 Round 4: 2 v 3, 1 v 4, 7 v 5, 8 v 6 Round 5: 4 v 2, 5 v 1, 6 v 7, 3 v 8 Round 6: 3 v 4, 2 v 5, 1 v 6, 8 v 7 Round 7: 5 v 3, 6 v 2, 7 v 1, 4 v 8

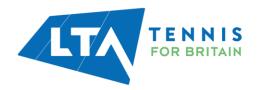

# **ENTERING RESULTS**

When entering a match result the rubber results and match result need to be entered.

# **Entering Players per Fixture**

1. Click on the Matches' icon on the left hand side. This will bring up all your fixtures.

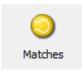

2. If you have scheduled all the fixtures a list will appear. If you have any unscheduled fixtures, you can still enter results for these; click the **Unscheduled** tab at the bottom of the screen.

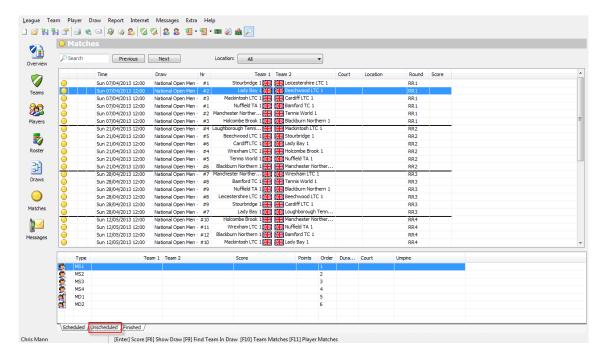

3. Click once on a fixture for the rubbers window to appear in the second applet.

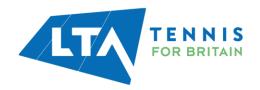

4. Double click on the first rubber and the scoring box will appear. Select the appropriate player from each team's drop down menu under the club name.

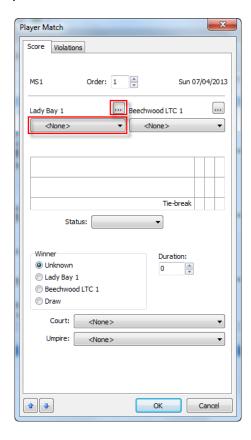

- 5. For early fixtures players names may not appear because the players have not yet been assigned to a team or added to the league. To add or assign players to a team refer to <a href="Importing Players">Importing Players</a> and <a href="Entering Players Manually section">Entering Players</a> Manually section or click the browse button <a href="Entering Players">Entering Players</a> and <a href="Entering Players">Entering Players</a> Manually section</a> or click the browse button <a href="Entering Players">Entering Players</a> and <a href="Entering Players">Entering Players</a> Manually section</a>
- 6. Select players from the **Club** tab to add them to the team. If the player does not appear in the list click **New** to manually add them.

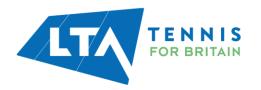

## **Entering Rubber Results (Player v Player):**

Once you have identified the players competing in the rubber you are now ready to enter the score.

1. Enter the score by typing the number of games the loser won in their row. Do this for each set played.

TIP: LP automatically enters the winning set score based on the information you provided in the **Draws** tab of the **League Properties**. This means you only need to enter the losing player's set score. If you want to switch this function off un-tick the **Auto complete** box in the **Draws** tab of the **Properties** section.

2. Once the score is entered click **OK** and move on to the next rubber. Repeat the process until all the individual results have been entered.

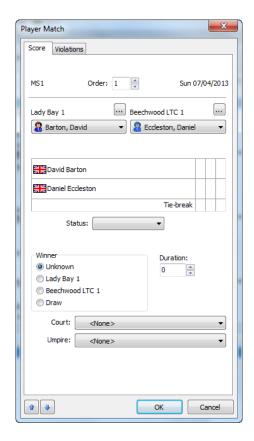

TIP: If you have selected to use a format with a deciding match tie-break to be formatted (Match Tie-Break - record as [1-0]). The score should be entered as 1-0 with the zero in the losing player's row. The loser's score in the tie-break should be entered in the Tie-break cell E.g. if 10-5, 5 should be entered in the tie-break cell for the third set. If a normal set goes to a tie-break you should enter 6 in the losing player's row and losing player's tie-break score in the Tie-break row.

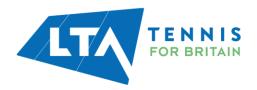

## **Entering Fixture (Team v Team) Results:**

When you have completed the rubber results you now need to check that the team result has been calculated correctly.

 Double click on the match fixture in the top applet of the screen to open the Team Match window. Click **Calculate** to populate the result based on the rubber results you entered earlier then click **OK**. NB. Once the result is calculated it will move into the finished tab (see bottom of screen).

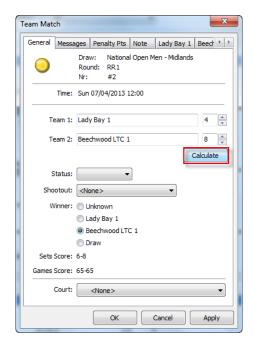

- 3. If the outcome of the calculation is not as it should be go back and check that you have recorded the results correctly by cross referencing with the match card/s.
- 4. If you need to adjust the team v team match score, e.g. the players have not played in the right order, you need to adjust the score using the points fields next to the team name. The sets and games score will be calculated automatically.
- 5. You can make any match notes by clicking on the Note tab.
- 6. If Penalty Points apply to your league use the 'Penalty Pts' tab to apply these as required.
- 7. Once you are happy that the result is complete and accurate click **OK** to finish.

TIP: Have you considered running your league online? With online leagues
Team captains can enter results themselves and the leagues tables are automatically
updated. This spreads the workload and saves you a lot of time. For more
information visit www.LTA.org.uk/LeaguePlanner/.

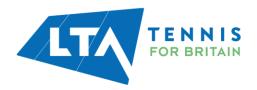

# **PUBLISHING A LEAGUE**

Publishing your league allows teams and players to view league tables, fixtures and results online.

When your league is ready to be displayed online select **Internet** → **Publish**.

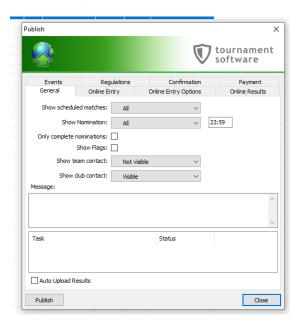

You can attach your league rules by clicking on the **Regulations** tab. Click **Load Text** and then proceed to locate your league rules.

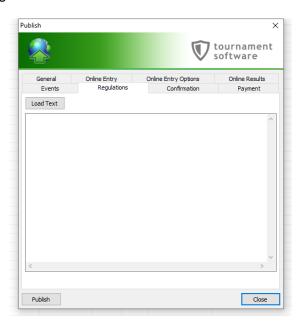

Click on the publish button and your league will be published to <u>competitions.lta.org.uk</u>. When all items at the bottom of the screen have green ticks, click close.

If you are running a league in your LP file, i.e. adding results directly to this file rather than to the online league, you should publish on a regular basis so that players can see their most up to date results.

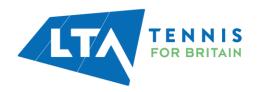

If publishing an online league where team captains enter results online; you must publish your league as above and then fill the <u>League Conversion Application Form</u> to request the league to be converted.

# REPORTING

The reporting section is located in the top menu bar **Report**. Here you can find and export information on:

- Matches:
- Draws (Divisions);
- Entries;
- Teams;
- Players;
- Overview league stats

This section includes reports that are useful before and during the season and reports that summarize activity in post season.

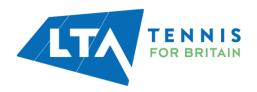

## **SAVING FILES**

#### **Saving your File**

When you first install League Planner, a folder within **My Documents** is created as part of the installation process. The folder is called **Tournaments**.

You can specify where you want to save the file in the league creation stage which will usually be the Tournaments Folder in My Documents. Updates to your league are automatically saved; when exiting all you need to do is close League Planner. Either select close from the league menu or simply close League Planner entirely.

# **Backing up Files**

It is good practice to back up your League Planner file and store on an external device such as a memory stick. Creating a backup is also the way to email your League Planner file.

To create a backup:

- 1. Click League → Backup
- 2. Select where you want the backup file to be saved to by clicking on the **Browse** button. The default location is set to 'Tournament' folder as described above.
- 3. Click Finish.
- 4. You can now email the backup file.

#### **Restoring a Backup File**

To open a backup file you must restore it.

To do this:

- 1. Select **League** → **Restore**
- 2. Click the **Browse** button to find the location of the file.
- 3. Click Open.
- 4. Select the location of where you wish to restore your file to and click **Finish** to load the backup file this may take a couple of minutes.

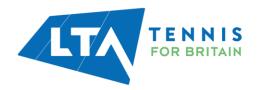

# **BUTTONS IN LEAGUE PLANNER**

|          | New Tournament        | 12           | Delete Note          |
|----------|-----------------------|--------------|----------------------|
| <u>~</u> | Open Tournament       |              | Schedule Match       |
| *        | Backup Tournament     | <u></u>      | Schedule Round       |
|          | Restore Tournament    | <b>33</b>    | Clear Match          |
|          | Tournament Properties | 50           | Match Properties     |
| Ø        | Find Team             | 0            | Show Match           |
| 6        | Matches of Team       | 3            | Select Entry         |
| 2        | Matches of player     | <b>&amp;</b> | Delete Entry         |
|          | Add Team              | <b>2</b>     | Make Draws           |
|          | Delete Team           |              |                      |
| 2        | Add Player            | 1            | Match to Court       |
| 2        | Delete Player         | •            | Free Court           |
| 2        | Matches of player     | 3            | Show Draw            |
|          | Entry Properties      |              | Add Player Match     |
|          | Add Draw              | <u></u>      | Delete Player Match  |
| 3        | Delete Draw           |              | Auto Teammatch Score |
|          | Add Note              |              |                      |

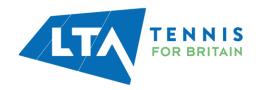